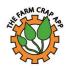

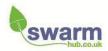

## The Farm Crap App User guide Apple Version

## Installing the app

Download the app on the App Store.

Once the app has downloaded you will arrive at this page, press **Begin**.

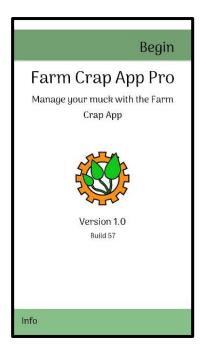

## Setting up your farm

After selecting **Begin** from the home screen, select the option to **Add a Farm**. There is a searchable function to find your location or you can use the target symbol to locate using the GPS. Once you have found the farm, click the **Place Pin on Farm** button, and then **Save Location**. Enter the farm name in the box using the phone / tablet keypad.

At the bottom of this screen there is the ability to set the farm rainfall and the fertiliser price. Then Click **Save** and the farm is created.

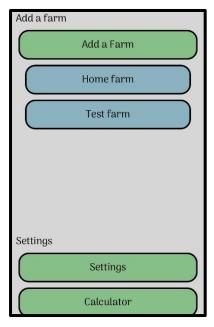

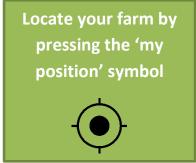

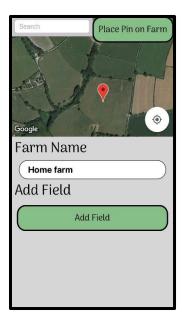

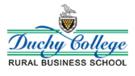

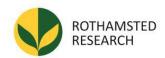

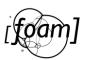

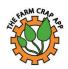

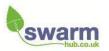

## **Adding Fields**

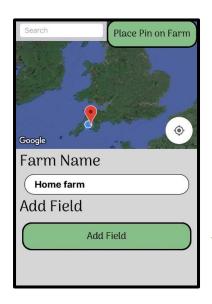

Top Tip 1: Make sure that you have entered your rainfall data for your farm before starting to add field records, as the rainfall data is used in calculating the field's Soil Nitrogen Supply.

Click on the Add Field button next to your fields to set up each field on the farm.

Then zoom into the first field that you want to log in the app. Name the field in the box under Field Name. Then hit the **Press to Draw Field** button. Tap your finger round the edge of your field in a clockwise direction. You can delete and start again as many times as you like. Once you are happy with the boundary hit **Save**. The app will then automatically calculate the field size, however if it isn't right you can override it by entering the correct field size in the box.

For each field you can then enter the:

- 1. Soil type
- 2. Whether you regularly add organic manures to that field
- 3. Any results of recent sol tests
- 4. Previous Crop type
- 5. Whether you have grown grass on that field in the last three years
- 6. Current crop in the field there are additional questions depending on the crop you are growing, for example cereals, whether you are incorporating or removing straw, for grass, whether it is being grazed or used for

silage.

Enter the information for this field. The app will then display the crop requirements for the current crop being grown as well as the Soil Nitrogen Supply index for the field. Repeat this process for all your fields, entering soil, previous crop and current cropping data.

Once you have entered your fields, they will all appear in a list and on the map.

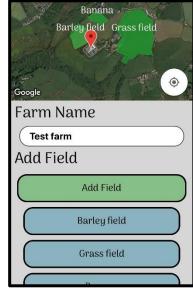

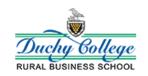

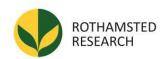

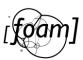

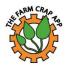

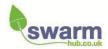

#### Adding a spreading event

To enter a new spreading event for a field, first select the field that you are going to spread in.

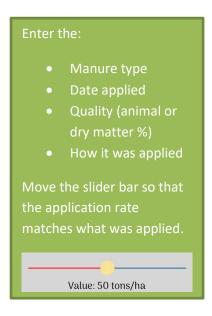

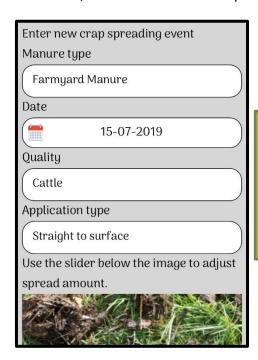

Make sure you hit the save button at the bottom of the screen after adding a spreading event!

Save Delete Cancel

The table under the spreading event will provide you with the total and crop available amount of nutrients within that application. The table will also calculate the amount of nutrients still required to meet crop demands, and the field fertiliser savings. The calculation uses average fertiliser prices — if you want to add your prices you can do this on the home screen under fertiliser prices.

A typical field with numerous spreading events will look like this:

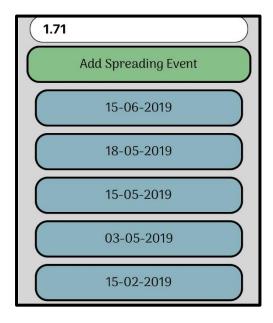

#### Graphs in the field files

When enough spreading events have been entered for a field, the app plots a bar chart which illustrates the different amounts of nutrients added during each event.

Export Farm

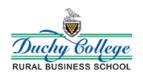

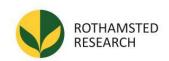

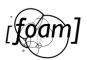

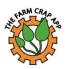

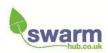

## **Sharing information**

### Sending your farm to a different person or a device you own

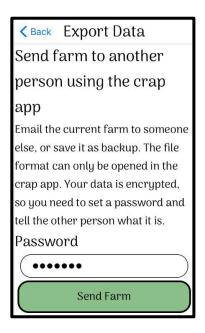

Tap on Email Export in the main screen.
 Enter a password – you'll need to share this with the person you are sending the farm to,
 Tap on Send Farm next.

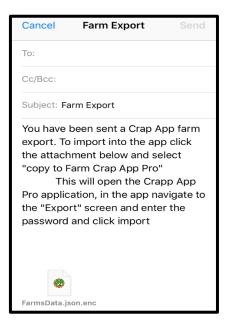

2. This will launch your email app with the farm added as an attachment. Send this to the person you wish to share your farm with.

## To import a farm sent to you

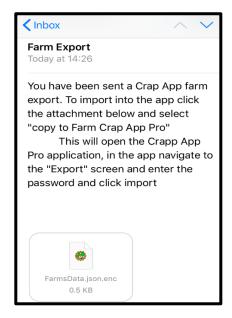

1. Tap on the attachment in the email you have received.

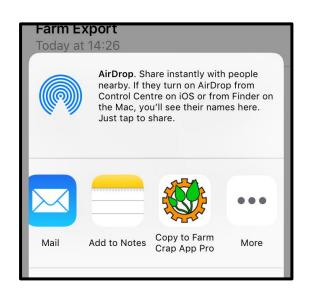

2. Choose the Farm Crap App to open the attachment.

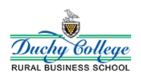

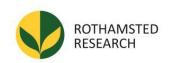

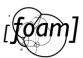

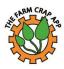

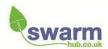

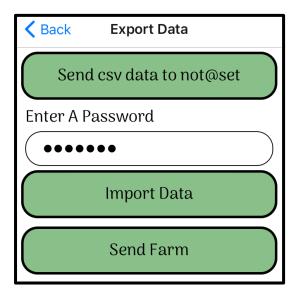

3. The Farm Crap App will now start up showing the import farm screen. Enter the password and tap on **Import Data** 

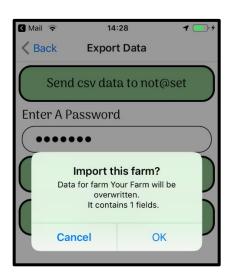

4. The app will check if you want to add the new farm.

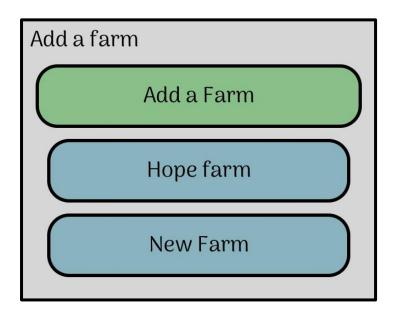

5. After importing the new farm it will appear in your list of farms. Tap on the farm to switch to it.

## Using the app to work together

Once you have imported a farm you are free to add new fields or change information just as you can for your own farm and email it back and forth between any number of people to work together and keep them updated on your changes.

When starting a new farm which is to be worked on in this way, one person needs to create the initial farm and email it to everyone else (rather than everyone starting their own version) so that the app knows it's the same farm.

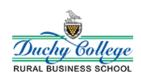

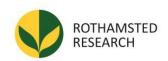

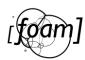

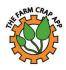

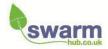

### Backing up your farm

#### Backup Schedule

Set the crap app to remind you to backup your farm data.

Daily

In the settings menu, you can set the app to remind you to back up your data either daily, weekly or monthly.

You can also tell the app to remind you to back up your farm periodically. It will prompt you to email export the farm so you can store it safely on your computer. In order to restore from backup, just open the export email in your device and import it as normal. Note: this only backs up the farm currently selected.

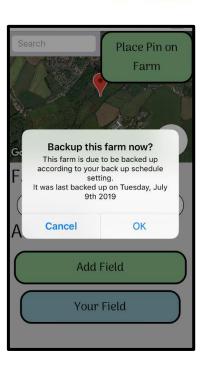

### **Exporting farm information for use in another application.**

Back Export Data

Import Data

Export data as

# spreadsheet

This option allows you to export all field data as a spreadsheet file sent via email attachment. Use this to keep a record of your data in external software such as Excel or Open Office. This data is not encrypted.

Send csv data to
Becky.willson@duchy.ac.uk

Use export spreadsheet if you need to load your information elsewhere to produce reports or create records from your muck spreading data.

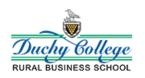

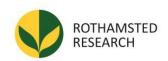

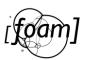

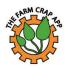

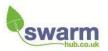

### Other new features

### Manure analysis

For those users who have had their manure analysed by the lab, there is the opportunity to use your own figures (rather than RB209) within the app.

1. From the home screen select Add

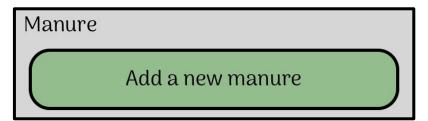

2. Use the information from the lab to fill in the values. Make sure that for slurry you also include the dry matter percentage.

| Manure Name                 |
|-----------------------------|
| New Manure                  |
| N kg/t content (elemental)  |
| 0                           |
| P kg/t content (elemental)  |
| 0                           |
| K kg/t content (elemental)  |
| 0                           |
| S kg/t content (elemental)  |
| 0                           |
| Mg kg/t content (elemental) |
| 0                           |
| Custom manure type          |
| Slurry (DM 2%)              |
|                             |

3. When you enter a new spreading event and want to use your manure values, select

Custom in the list of manures.

Calculator for crap calculations.

Manure Type

Custom

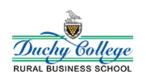

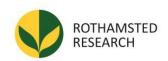

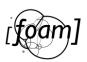

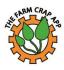

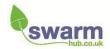

### Using the calculator

The calculator can be used to determine the nutrient values of different slurries and manures at different spreading rates and using different application machinery.

Select the **Calculator** button and you will be presented with a screen that looks like this:

Manure Type Pig Slurry **Application Type** Splash plate/surface Soil Type Medium/Shallow Crop Type Grass/Oilseed Season Spring Quality 4% dm (Thick soup)

Change application type if you are using trailing shoe / dribble bar, or if you are incorporating material straight away.

Crop selector – normal for all crops apart from Grassland or oilseed rape

Quality – Select between different dry matter options for slurry or for separated slurry, for FYM select species, and for compost and biosolids select source.

### **NVZ tip!**

If the slide bar goes red, you are over the maximum nitrogen limits for NVZs.

You can change all of the white boxes to correspond with the manure that you are applying.

Then using the slide bar, move it across until you have the correct spreading rate in m3/ha, then the Crap Calculator will determine the nutrients found in that spreading event. They are broken down into total nutrients, crop available nutrients (fertiliser equivalent), and the financial saving from applying those nutrients in manure (rather than buying fertiliser).

Top Tip 2 Don't work in m3/ha? Go to the home screen, scroll down to settings and then change the units from metric to imperial.

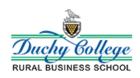

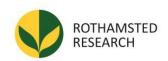

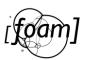